# Setting Up Your Dell PowerVault NAS Solution

## **1** Before You Begin

WARNING: Before you set up and operate your Dell PowerVault system, review the safety instructions that shipped with your system.

#### **Dell Software License Agreement**

- Before using your system, read the Dell Software License Agreement that came with the system.
- You must consider any CD, DVD, or diskette set of Dell installed software as BACKUP copies of the software installed on your system's hard drive.
- If you do not accept the terms of the agreement, please call the customer assistance telephone number. For customers in the United States, call 800-WWW-DELL (800-999-3355). For customers outside the United States, visit **support.dell.com** and select your country or region from the bottom of the page.

#### Documentation

For documentation and information updates, see support.dell.com/ manuals.

#### Verifying Package Contents

Verify that all components listed on your packing slip are available. Save all documentation and accessories.

#### Installing the System in a Rack

This system requires a properly grounded electrical outlet, a compatible rack, and a rack installation kit.

### Locating Your System's Service Tag

- personnel

NAS solution.

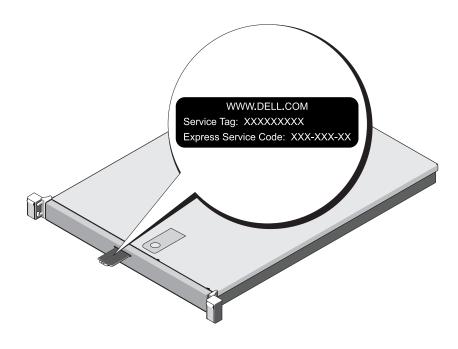

## Check for documentation and information updates on support.dell.com/manuals. Always read the updates first because they often supersede information in other documents.

| Dell PowerVault NX400 storage system<br>Dell PowerVault NX400 storage system<br>Connect<br>Using a Re<br>If Dynamic<br>For examp<br>(letter and<br>Using Key<br>Connect a<br>NOTE: You<br>see the //re |
|----------------------------------------------------------------------------------------------------|
| 2 iDRAC Enterprise port to Ethernet switch for lights-out management (optional)                                                                                                    |

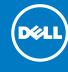

• Your system is identified by a unique Express Service Code and Service Tag number. The Express Service Code and Service Tag can be found by pulling out the information tag located at the front of your system.

• This information is used by Dell to route support calls to the appropriate

NOTE: The illustrations in this document are not intended to represent a specific

#### **Default Password**

The default password for the network-attached storage (NAS) system is Stor@ge!

#### **Default System Name**

Your system is configured with a default system name of D<ServiceTag> where *<ServiceTag>* is a unique five- to seven- digit alphanumeric (letter and number) code, found on a bar-coded label affixed to your system.

## wering-Up and Connecting Your NAS Solution

#### **Up Procedure**

first turn on the storage arrays and additional expansion enclosure(s), if any. After the storage arrays and enclosure(s) are initialized, turn werVault NX400 network-attached storage (NAS) solution.

#### tion Procedure

#### emote Desktop

c Host Configuration Protocol (DHCP) and Domain Name System (DNS) are implemented on your network, your system automatically s the network settings. You can launch Remote Desktop from a client and remotely access the NAS system using the default system name. ole, in the **Remote Desktop Connection** window, type D<ServiceTag>, where *<ServiceTag>* is a unique five- to seven- digit alphanumeric number) code, found on a bar-coded label affixed to your system

#### board, Video, and Mouse

a keyboard, monitor, and mouse directly to the NAS system for local administration.

can also use the optional iDRAC interface for remote administration. For information about initial setup, configuring iDRAC, and console redirection, egrated Dell Remote Access Controller 7 User's Guide at supportdell.com/manuals.

## **4** Initial Configuration

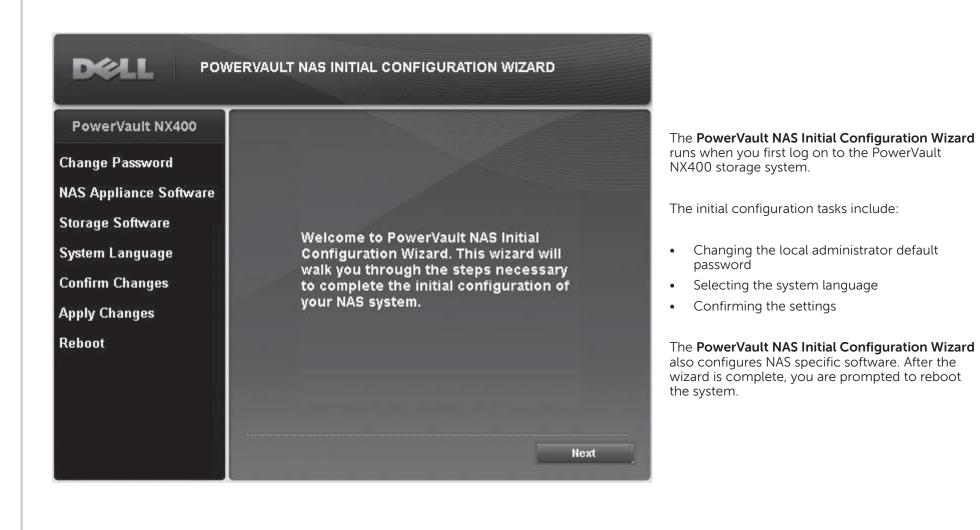

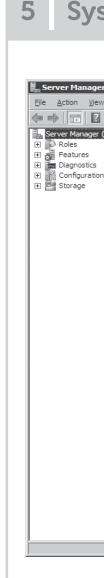

### **Utility Share**

© 2012 Dell Inc. All rights reserved. Dell™, the DELL logo, and PowerVault™ are trademarks of Dell Inc.

## **5** System Configuration

| Server Manager (DELL1XP6891)              |                                                              |                                 |
|-------------------------------------------|--------------------------------------------------------------|---------------------------------|
| Get an overview of the status             | of this server, perform top management tasks, and add or rem | nove server roles and features. |
| Server Summary                            |                                                              | Server Summary Help             |
| Occupation Computer Information           |                                                              | 🖳 Change System Properties      |
| Full Computer Name:                       | DELL 1XP6891                                                 | View Network Connections        |
| Workgroup:                                | WORKGROUP                                                    | 😭 Configure Remote Desktop      |
| Local Area Connection:                    | IPv4 address assigned by DHCP, IPv6 enabled                  |                                 |
| Local Area Connection 2:                  | Not connected                                                |                                 |
| Local Area Connection 3:                  | Not connected                                                |                                 |
| Local Area Connection 4:                  | Not connected                                                |                                 |
| Remote Desktop:                           | Enabled                                                      |                                 |
| Product ID:                               | 55041-038-0001076-82291                                      |                                 |
| Do not show me this console at lo         | gon. This setting is controlled by Group Policy.             |                                 |
| Security Information                      |                                                              | 🗑 Go to Windows Firewall        |
| Windows Firewall:                         | On                                                           | Configure Updates               |
| Windows Updates:                          | Not configured                                               | Check for New Roles             |
| Last checked for updates:                 | Never                                                        | Configure IE ESC                |
| Last installed updates:                   | Never                                                        |                                 |
| IE Enhanced Security Configuration (ESC): | On for Administrators<br>On for Users                        |                                 |

e Server Manager window opens en the administrator logs on to the tem. Using **Server Manager**, you perform the following tasks:

Døll

- Initial system configuration
- Configure networking
- Change the computer name
- Specify the language and regional settings
- Change the date and time settings

## **6** Additional Information

Utility share is a Server Message Block (SMB) share preconfigured on your system. The utility share allows you to view data either locally or remotely. To access the utility share, type \\D<ServiceTag>\NASUtils\ where <*ServiceTag>* is a unique five- to seven- digit alphanumeric (letter and number) code, found on a bar-coded label affixed to your system.

#### Documentation

For documentation and information updates, see support.dell.com/manuals.

### Dell OpenManage Server Administration

You can monitor your system remotely using Dell Open Manage Server Administrator. To access Server Administrator, connect to the secure port, 1311, of your NAS system.

For example, type: https://D<ServiceTag>:1311 where <*ServiceTag>* is a unique five- to seven- digit alphanumeric (letter and number) code, found on a bar-coded label affixed to your system.